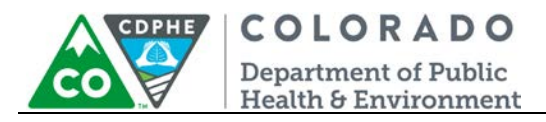

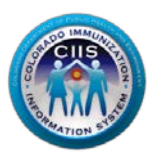

# **Enrollment in CoPHR/CRC**

# **EHR Vendor**

Colorado's Integrated Public Heath Reporting portal (CoPHR) allows Colorado's health care community to register intent for Meaningful Use for the following public health programs: Cancer Registry Reporting, Electronic Lab Reporting, Immunization Reporting, and Syndromic Surveillance Reporting. **This guide describes how to enroll an EHR Vendor for Immunization Reporting into the CIIS Resource Center within CoPHR. This guide does not address the other public health programs.** 

CoPHR is the primary portal for all public health reporting in Colorado. Within CoPHR there is an immunization-specific sub-portal called the CIIS Resource Center (CRC). The CRC is a self-service system that allows you to do a number of tasks once enrollment is complete, including:

- Ability to update information on your EHR (i.e., EHR product versions, address, and contact information).
- EHR vendors may validate HL7 messages for each of their EHR products/systems prior to validating on behalf of a client.
- Registered EHR vendors may validate HL7 test messages on behalf of their clients. Instantaneous results can be shared with the client and CIIS staff.
- The CIIS Resource Center HL7 Message Testing Tool provides detailed error reporting and gives the EHR vendor the information necessary to correct formatting/content issues without delay.
- This guide describes how to enroll an EHR vendor in the CIIS Resource Center.

# **Table of Contents**

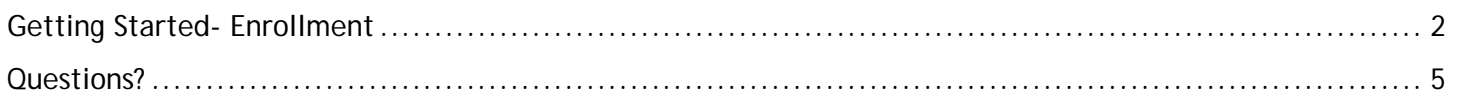

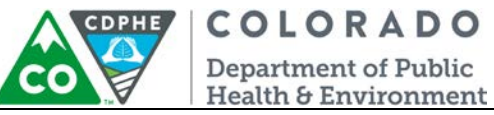

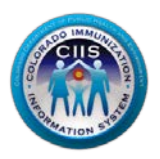

## <span id="page-1-0"></span>**Getting Started- Enrollment**

This section describes all steps involved with setting up an account in Colorado's Public Health Reporting portal (CoPHR). This document walks through all steps needed to register an EHR Vendor in CoPHR which simultaneously enrolls the vendor for Immunization Reporting via the CRC portal.

#### **This guide is for IMMUNIZATION REPORTING only.**

1. Click *Register Now* on the CoPHR Home Page (www.cophr.com).

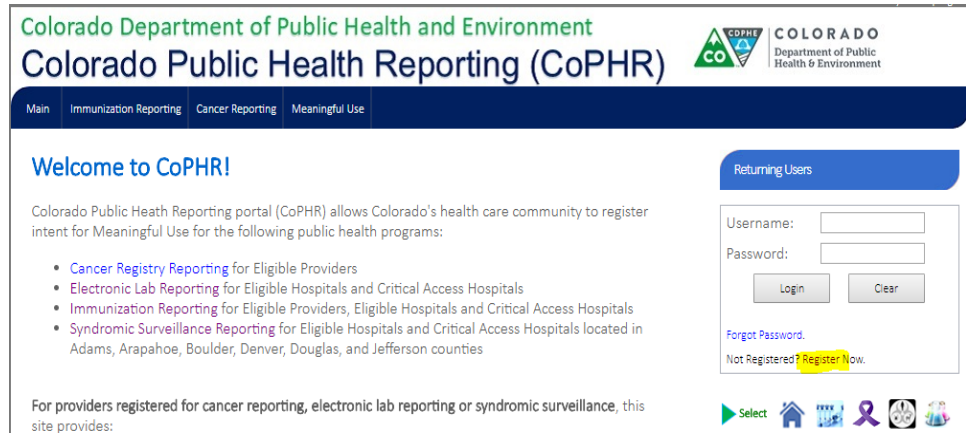

2. Select EHR Vendor via the tabs (on the left) and then the specific radio button (on the right). Click Continue.

# **CoPHR Enrollment**

Please select the appropriate enrollment option below.

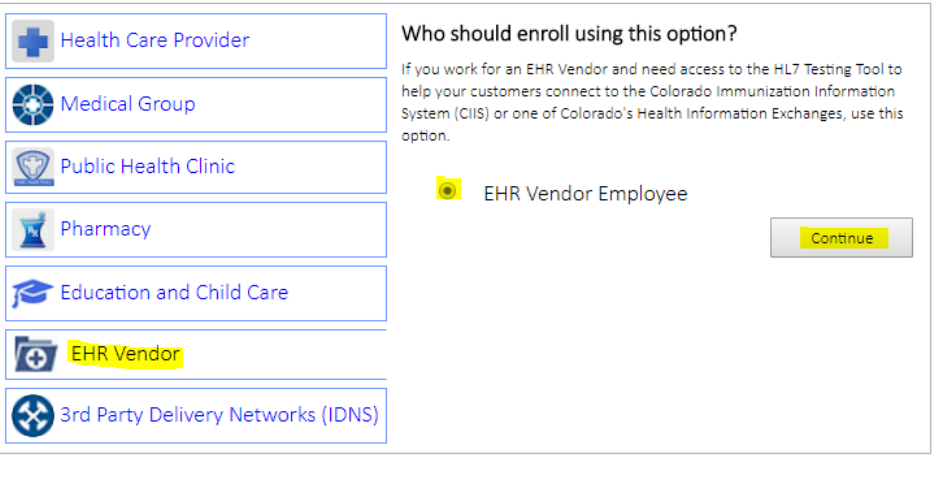

Cancel

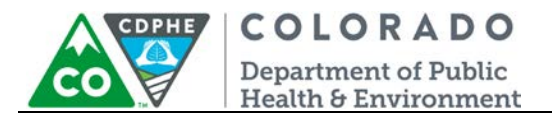

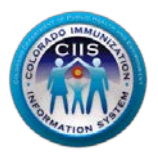

**Note: This guidance document is targeted at those enrolling as an employee of an EHR or EHR representatives ONLY. There are separate enrollment guidance documents for Healthcare Providers, Medical Groups, Public Health Organizations, Pharmacies, Schools, and IDNS.** 

3. Under *Step 2: Create Your Profile* complete all fields. Click *Continue*.

**Note: All Fields with an \* notation are required fields.**

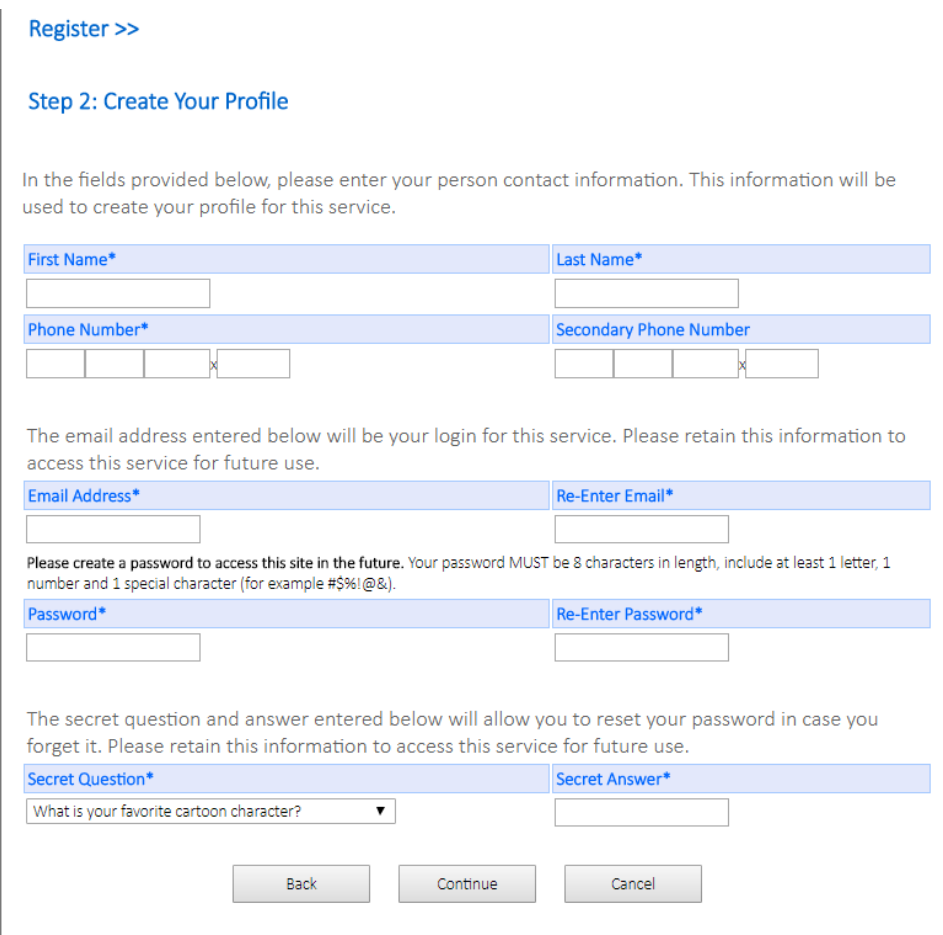

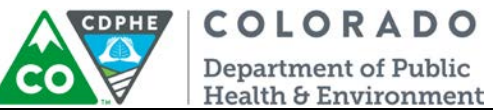

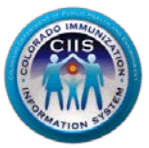

4. Under *Step 3: Select Your EHR,* click on your EHR if it is displayed and then click Continue. If your EHR is not displayed in the list then follow the steps below to add your EHR. If your EHR is not on the list select *Is NOT in the list above* (at the very bottom of the list). Click *Continue*.

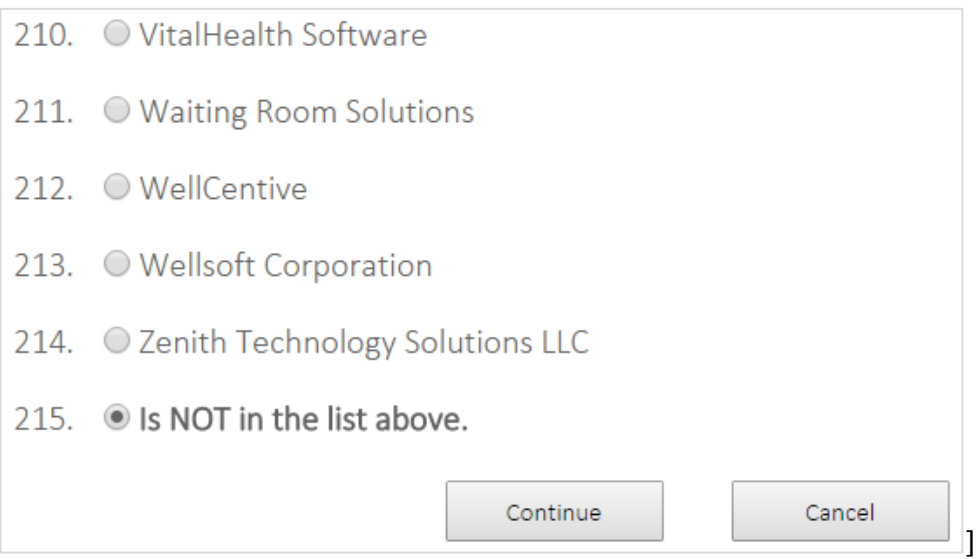

5. Under *Step 4: Enter Your Company Information* complete all fields and click Continue.

#### **Note: All Fields with an \* notation are required fields.**

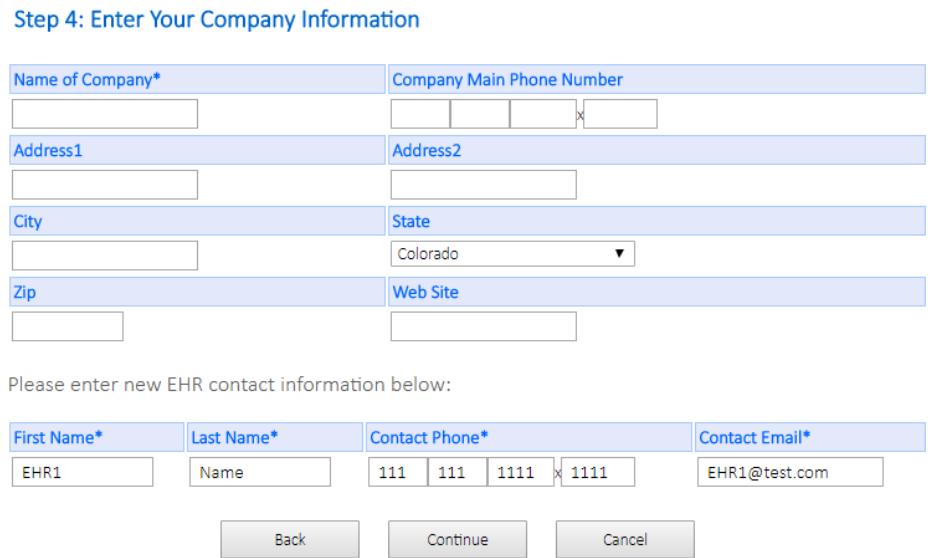

6. A *Congratulations!* screen will appear showing your account information for CoPHR. At this time you will also receive an email from CoPHR. Please save this email for future reference. a. Click *Continue*.

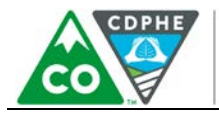

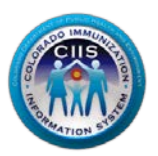

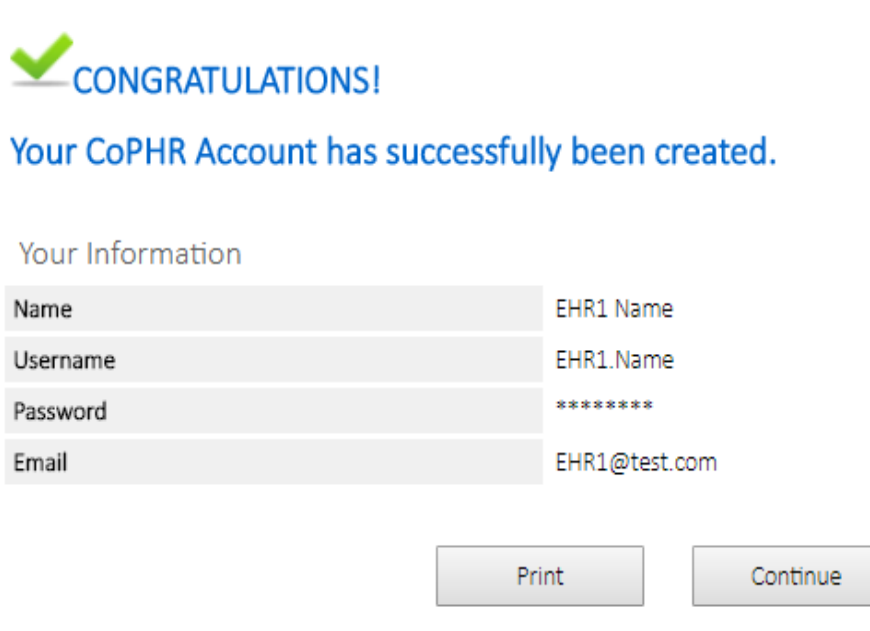

**Note: The Username you will use during the logon process is listed on this page. Retain this information for your records.**

**You will be directed to the CIIS Resource Center portal within CoPHR. For more information about how to navigate within the CoPHR portal, see the EHR Vendor Navigation guidance document located on the right hand side of the website.**

### <span id="page-4-0"></span>**Questions?**

**CIIS Help Desk** Phone: 303-692-2437 option 2 Toll Free: 1-888-611-9918 option 1 Fax: 303-758-3640

Send us an email: Cdphe.ciis@state.co.us